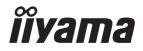

# USER MANUAL

# **LCD Monitor**

ENGLISH

#### Prolite LH3260HS Prolite LH4360UHS Prolite LH5060UHS Prolite LH5560UHS Prolite LH6560UHS

Thank you very much for choosing the iiyama LCD monitor for signage.

We recommend that you take a few minutes to read this comprehensive manual carefully before installing and switching on the monitor. Please keep this manual in a safe place for your future reference.

### iiyama | Servicecard

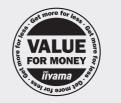

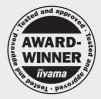

# Dear user, we congratulate you on the purchase of your iiyama LCD.

For details on warranty and locally used pixel policies that apply directly after installation of your product please check the iiyama website.

#### To report a fault, please contact your local support centre found at https://iiyama.com

#### Things to check before you call the iiyama information line

if the power cable is connected securely and turned on?

| if the display has been turned on?

if the signal cable is connected securely and the correct input selected?

| if the computer has been restarted with the display connected?

if the graphics card is correctly installed with the latest drivers possible?

| if the correct native resolution has been selected via 'Display Properties'?

If the R/G/B signal configuration is correct?

if the displays On Screen Menu is shown?

| if the correct brightness and contrast settings have been set?

| if given display tolerances and compatibility have been considered?

| if via the On Screen Menu you have performed a Factory Reset/Recall?

# Before reporting the screen defect, please prepare the following information/evidence:

model number \*

purchase receipt and serial number \*

name and address for collection

telephone/fax number, for availability during the day

convenient collection date (date, time)

short description of the defect

#### Important Note:

If there is no fault found in the collected equipment after inspection, the transferring party shall incur charges for transport and administration.

If you have checked all of the above and there is still no picture, call our information line for assistance in your country.

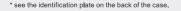

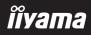

#### https://iiyama.com

#### **CE MARKING DECLARATION OF CONFORMITY**

This LCD monitor complies with the requirements of the EC/EU Directive 2014/53/EU "RED Directive", 2009/125/EC "ErP Directive" and 2011/65/EU "RoHS Directive".

The electro-magnetic susceptibility has been chosen at a level that gives correct operation in residential areas, business and light industrial premises and small-scale enterprises, inside as well as outside of the buildings. All places of operation are characterised by their connection to the public low voltage power supply system.

Radiation Exposure Statement:

This equipment complies with CE radiation exposure limits set forth for an uncontrolled environment. This equipment should be installed and operated with minimum distance 20cm between the radiator & body.

Operating Frequency range and the maximum output power (EIRP) are listed below: PL3260, PL4360U, PL5060U, PL5560U, PL6560U

| Function | Frequency     | Maximum Output Power<br>(EIRP) |
|----------|---------------|--------------------------------|
|          | 2412-2472 MHz | 19.28 dBm                      |
| WiFi     | 5180-5320 MHz | 20.88 dBm                      |
|          | 5500-5700 MHz | 19.26 dBm                      |
|          | 5745-5825 MHz | 13.49 dBm                      |

IIYAMA CORPORATION: Wijkermeerstraat 8, 2131 HA Hoofddorp, The Netherlands

Model No. : PL3260, PL4360U, PL5060U, PL5560U, PL6560U

mark: Equipment protected throughout by Double insulation or Reinforced insulation.

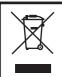

We recommend recycling of used product. Please contact your dealer or iiyama service center. Recycle information is obtained via the Internet, using the address: https://iiyama.com

You can access the Web page of different countries from there.

We reserve the right to change specifications without notice.

All trademarks used in this user manual are the property of their respective owners.

 Eprel registration number
 LH3260HS-B1AG : 1589639, LH4360UHS-B1AG : 1605470, LH5060UHS-B1AG : 1878479, LH5560UHS-B1AG : 1594947, LH6560UHS-B1AG : 1596053

## TABLE OF CONTENTS

| FOR YOUR SAFETY                         | 1  |
|-----------------------------------------|----|
| SAFETY PRECAUTIONS                      | 1  |
| SPECIAL NOTES ON LCD MONITORS           | 3  |
| CUSTOMER SERVICE                        | 5  |
| CLEANING                                | 5  |
| BEFORE YOU OPERATE THE MONITOR          | 6  |
| FEATURES                                | 6  |
| CHECKING THE CONTENTS OF THE PACKAGE    | 7  |
| UNPACKING                               | 7  |
| CONTROLS AND CONNECTORS : MONITOR       | 8  |
| INSTALLATION                            | 11 |
| FUNCTIONS OF THE REMOTE CONTROL         | 13 |
| PREPARING THE REMOTE CONTROL            | 14 |
| ID REMOTE CONTROL                       | 15 |
| BASIC OPERATION                         | 16 |
| CONNECTING YOUR MONITOR                 | 19 |
| COMPUTER SETTING                        | 21 |
| OPERATING THE MONITOR                   | 22 |
| ADJUSTMENT MENU CONTENTS                | 24 |
| STANDBY FEATURE                         | 44 |
| TROUBLE SHOOTING                        | 45 |
| RECYCLING INFORMATION                   | 46 |
| APPENDIX                                | 47 |
| SPECIFICATIONS : ProLite LH3260HS-B1AG  | 47 |
| SPECIFICATIONS : ProLite LH4360UHS-B1AG | 48 |
| SPECIFICATIONS : ProLite LH5060UHS-B1AG | 49 |
| SPECIFICATIONS : ProLite LH5560UHS-B1AG | 50 |
| SPECIFICATIONS : ProLite LH6560UHS-B1AG | 51 |
| DIMENSIONS : ProLite LH3260HS           | 52 |
| DIMENSIONS : ProLite LH4360UHS          | 52 |
| DIMENSIONS : ProLite LH5060UHS          | 53 |
| DIMENSIONS : ProLite LH5560UHS          | 53 |
| DIMENSIONS : ProLite LH6560UHS          | 54 |
| DIMENSIONS : WALL MOUNTING              | 55 |
| COMPLIANT TIMING                        | 56 |

# ENGLISH

#### FOR YOUR SAFETY

#### SAFETY PRECAUTIONS

#### WARNING

#### STOP OPERATING THE MONITOR WHEN YOU SENSE TROUBLE

If you notice any abnormal phenomena such as smoke, strange sounds or fumes, unplug the monitor and contact your dealer or iiyama service center immediately. Further use may be dangerous and can cause fire or electric shock.

#### NEVER REMOVE THE CABINET

High voltage circuits are inside the monitor. Removing the cabinet may expose you to the danger of fire or electric shock.

#### DO NOT PUT ANY OBJECT INTO THE MONITOR

Do not put any solid objects or liquids such as water into the monitor. In case of an accident, unplug your monitor immediately and contact your dealer or iiyama service center. Using the monitor with any object inside may cause fire, electric shock or damage.

#### **INSTALL THE MONITOR ON A FLAT, STABLE SURFACE**

The monitor may cause an injury if it falls or is dropped.

#### DO NOT USE THE MONITOR NEAR WATER

Do not use where water may be splashed or spilt onto the monitor as it may cause fire or electric shock.

#### **OPERATE UNDER THE SPECIFIED POWER SUPPLY**

Be sure to operate the monitor only with the specified power supply. Use of an incorrect voltage will cause malfunction and may cause fire or electric shock.

#### **PROTECT THE CABLES**

Do not pull or bend the power cable and signal cable. Do not place the monitor or any other heavy objects on the cables. If damaged, the cables may cause fire or electric shock.

#### ADVERSE WEATHER CONDITIONS

It is advisable not to operate the monitor during a heavy thunder storm as the continual breaks in power may cause malfunction. It is also advised not to touch the plug in these circumstances as it may cause electric shock.

#### CAUTION

#### **INSTALLATION LOCATION**

Do not install the monitor where sudden temperature changes may occur, or in humid, dusty or smoky areas as it may cause fire, electric shock or damage. You should also avoid areas where the sun shines directly on the monitor.

#### DO NOT PLACE THE MONITOR IN A HAZARDOUS POSITION

The monitor may topple and cause injury if not suitably located. Please also ensure that you do not place any heavy objects on the monitor, and that all cables are routed such that children may not pull the cables and possibly cause injury.

#### **MAINTAIN GOOD VENTILATION**

Ventilation slots are provided to keep the monitor from overheating. Covering the slots may cause fire. To allow adequate air circulation, place the monitor at least 10 cm (or 4 inches) from any walls. Operating the monitor on its back, side, upside down or on a carpet or any other soft material may also cause damage.

#### DISCONNECT THE CABLES WHEN YOU MOVE THE MONITOR

When you move the monitor, turn off the power switch, unplug the monitor and be sure the signal cable is disconnected. If you do not disconnect them, it may cause fire or electric shock.

#### **UNPLUG THE MONITOR**

If the monitor is not in use for a long period of time it is recommended that it is left unplugged to avoid accidents.

#### HOLD THE PLUG WHEN DISCONNECTING

To disconnect the power cable or signal cable, always pull it by the plug. Never pull on the cable itself as this may cause fire or electric shock.

#### DO NOT TOUCH THE PLUG WITH WET HANDS

Pulling or inserting the plug with wet hands may cause electric shock.

#### WHEN YOU INSTALL THE MONITOR ON YOUR COMPUTER

Be sure the computer is strong enough to hold the weight of the monitor, otherwise, you may damage your computer.

#### **OTHERS**

#### **ERGONOMIC RECOMMENDATIONS**

To eliminate eye fatigue, do not operate the monitor against a bright background or in a dark room. For optimal viewing comfort, the monitor should be just below eye level and 40-60 cm (16-24 inches) away from your eyes. When using the monitor over a prolonged time, a ten minute break every hour is recommended as looking at the screen continuously can cause eye strain.

#### SPECIAL NOTES ON LCD MONITORS

- The following symptoms are normal with LCD monitors and do not indicate a problem.
- **NOTE** When you first turn on the LCD monitor, the picture may not fit in the display area because of the type of computer that is used. In this case, adjust the picture position to the correct position.
  - You may find slightly uneven brightness on the screen depending on the desktop pattern you use.
  - Due to the nature of the LCD screen, an afterimage of the previous screen may remain after switching the image, when the same image is displayed for hours. In this case, the screen is recovered slowly by changing the image or turning off the Power Switch for hours.
- This LCD cannot be used outdoors.
- This LCD cannot be used with the screen facing upwards.
- If you use a cable longer than the supplied one, the picture quality is not guaranteed.

#### **USAGE CONFIRMATION**

Product maximum non-stop usage hours following the installation guidelines in a clean and temperature-controlled environment: 24/7

The monitor is compatible for usage in Landscape/Portrait applications.

#### **IMAGE PERSISTENCE / IMAGE STICKING**

Please be aware that all LCD screens can experience Image Persistence or Image Sticking. This occurs when a residual image remains visible on a screen when static images are displayed for long periods of time. LCD Image Persistence is not permanent but constant images being displayed for a long period of time should be avoided.

To counteract Image Persistence, turn off the monitor for as long as the previous image was displayed, so if an image was on the monitor for 1 hour and there is evidence of a residual or "ghost" image, you should turn off the monitor for 1 hour in order to clear the residual image.

For all LFD products, iiyama recommends displaying moving images and utilising a moving screen saver at regular intervals whenever the screen is idle. You could also turn off the monitor when not in use to assist the prevention.

Other ways to reduce the risk of Image Persistence will be to utilise the FAN-on function (if available), Low Backlight and Low Brightness settings.

#### FOR EXTENDED USE AS A PUBLIC MONITOR

#### Image Sticking on LCD Panel

When a static image is displayed for hours, an electric charge trace remains near the electrode inside the LCD producing a "ghost" image. (Image Persistence).

Image Persistence is not a permanent feature.

Recommendations

To prevent Image Sticking and promote longer life expectancy of monitor, we recommend the following:

- 1. Avoid static images displayed for long periods change static images on continuous loop.
- 2. Turn off monitor when not in use, either by remote control or use Standby or Schedule functions.
- 3. Check the Monitor Menu Settings for "Pixel Shift" etc. and activate it when available. This will reduce the Image Sticking Effect.
- 4. When monitor is installed in high ambient temperature environment(s) or in an enclosed position, utilise the Cooling Fan, Screen Saver and Low Brightness functions.
- 5. Suitable ventilation for any monitor is an expectation of any installation climate control systems may need to be employed.
- 6. We strongly recommend utilisation of active cooling with fans for long operation times or high ambient temperature environments.

#### **CUSTOMER SERVICE**

NOTE If you have to return your unit for service and the original packaging has been discarded, please contact your dealer or iiyama service center for advice or replacement packaging.

#### CLEANING

- WARNING If you drop any materials or liquids such as water into the monitor when cleaning. unplug the power cable immediately and contact your dealer or iiyama service center. CAUTION For safety reasons, turn off the power and unplug the monitor before you clean it. NOTE ■ To protect the LCD panel, do not scratch or rub the screen with a hard object. Never use any of the following strong solvents. These will damage the cabinet and the I CD screen Thinner Benzine Abrasive cleaner Spray-type cleaner Wax Acid or Alkaline solvent Touching the cabinet with any product made from rubber or plastic for a long time may cause degeneration or loss of paint on the cabinet. CABINET Stains can be removed with a cloth lightly moistened with a mild detergent solvent. Then wipe the cabinet with a soft dry cloth. LCD Periodic cleaning with a soft dry cloth is recommended.
- SCREEN Don't use tissue paper etc. because these will damage the LCD screen.

#### **BEFORE YOU OPERATE THE MONITOR**

#### FEATURES

- Supports Resolutions up to 1920 × 1080 : ProLite LH3260HS
- Supports Resolutions up to 3840 × 2160 : ProLite LH4360UHS / ProLite LH5060UHS / ProLite LH5560UHS / ProLite LH6560UHS
- High Contrast 1200:1 (Typical) / Brightness 500cd/m<sup>2</sup> (Typical) : ProLite LH5060UHS
- High Contrast 4000:1 (Typical) / Brightness 500cd/m<sup>2</sup> (Typical) : ProLite LH3260HS / ProLite LH5560UHS
- High Contrast 5000:1 (Typical) / Brightness 500cd/m<sup>2</sup> (Typical) : ProLite LH4360UHS / ProLite LH6560UHS
- Digital Character Smoothing
- Stereo Speakers
   2 × 10W Stereo Speakers
- Standby Feature
- VESA Mounting Standard (150mm×200mm) Compliant : ProLite LH3260HS
- VESA Mounting Standard (400mm×300mm) Compliant : ProLite LH4360UHS / ProLite LH5060UHS
- VESA Mounting Standard (300mm×400mm) Compliant : ProLite LH5560UHS
- VESA Mounting Standard (400mm×400mm) Compliant : ProLite LH6560UHS

#### CHECKING THE CONTENTS OF THE PACKAGE

The following accessories are included in your package. Check to see if they are enclosed with the monitor. If anything is missing or damaged, please contact your local iiyama dealer or regional iiyama office.

- Power Cable\*
- Remote Control
- Serial Number Stickers
- HDMI CableBattery (2pcs)

Safety Guide

- RS-232C Cable
- Wall Mounting Kit
- Quick Start Guide

- CAUTION
- \* All guarantees and warranties are void for any problems or damage caused by a power cable not supplied by iiyama.

An approved power cable greater or equal to H03VVH2-F, 2x0.75mm  $^{2}$  must be used.

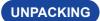

#### CAUTION

Moving the monitor requires at least two people. If not, it may drop and could result in a serious injury.

#### CONTROLS AND CONNECTORS : MONITOR

<Front>

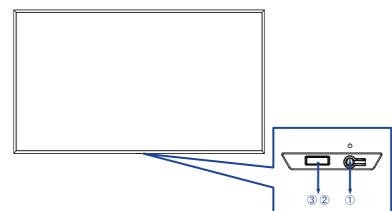

| 1 | Power Button 🖒  | Power Button  |                  |
|---|-----------------|---------------|------------------|
| 2 | Power Indicator | Transparent   | Normal Operation |
|   | Fower indicator | Red           | Standby Mode     |
| 3 | Remote Sensor   | Remote Sensor | r                |

#### <Back>

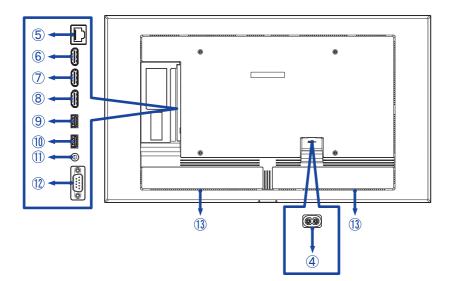

#### ProLite LH5560UHS / ProLite LH6560UHS

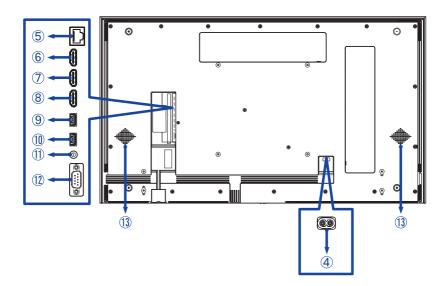

| 4          | AC IN     | AC-INLET                 | AC Connector( $\sim$ : Alternating current) ( $\sim$ ) (AC-IN) |
|------------|-----------|--------------------------|----------------------------------------------------------------|
| 5          | LAN       | RJ45                     | RJ45 Connector                                                 |
| 6          | HDMI1     | HDMI (HDMI ARC support)* | HDMI Connector                                                 |
| $\bigcirc$ | HDMI2     | HDMI                     | HDMI Connector                                                 |
| 8          | HDMI3     | HDMI                     | HDMI Connector                                                 |
| 9          | USB       | USB2.0 (5V, 500mA)       | USB Connector                                                  |
| 10         | USB       | USB2.0 (5V, 500mA)       | USB Connector                                                  |
| 1          | AUDIO OUT | Mini Jack                | Audio Connector                                                |
| 12         | RS232C    | RS232C 9pin              | RS232C Connector                                               |
| (13)       | Speakers  |                          | Speakers                                                       |

\* The HDMI ARC function is only available when you enable HDMI with One Wire. The connected device (e.g. soundbar) needs to have/support HDMI ARC.

#### CAUTION

- Follow the manual instructions for the type of mount you have selected. Refer all servicing to qualified service personnel.
- Moving the monitor requires at least two people.
- Before installing, please make sure the wall is strong enough to hold the necessary weight of the monitor and the mount.

#### [WALL MOUNTING]

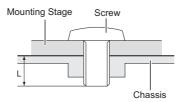

#### CAUTION

When using the wall mounting, consideration of thickness of the mounting stage needs to be taken. Tighten the M6\* Screws (4pcs) which "L" length is 12/18mm\* to fasten the monitor. Using a screw longer than this may cause electric shock or damage because it may contact with the electrical parts inside the monitor.

\* M6(L=12mm) : ProLite LH3260HS, Load capacity: max. weight 15kg
 M6(L=18mm) : ProLite LH4360UHS / LH5060UHS / LH5560UHS / LH6560UHS, Load capacity: max. weight 40kg

#### [ROTATING THE MONITOR]

This monitor is designed to be compatible in both landscape and portrait modes.

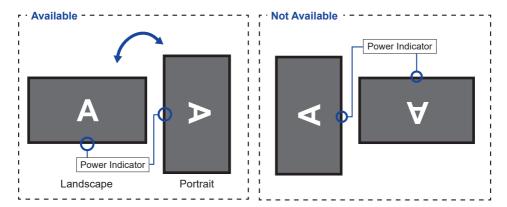

#### [PLACING THE STICKERS]

If you feel the screw holes are too visible in portrait mode, please use the stickers to cover them.

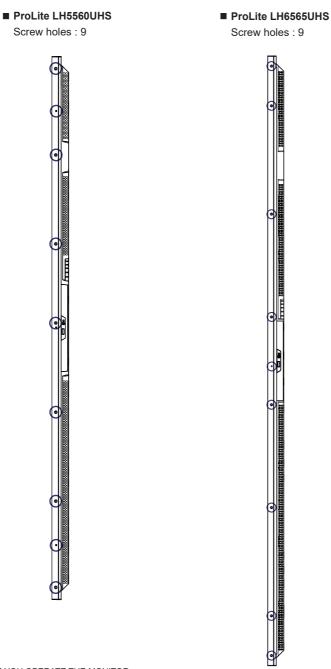

#### FUNCTIONS OF THE REMOTE CONTROL

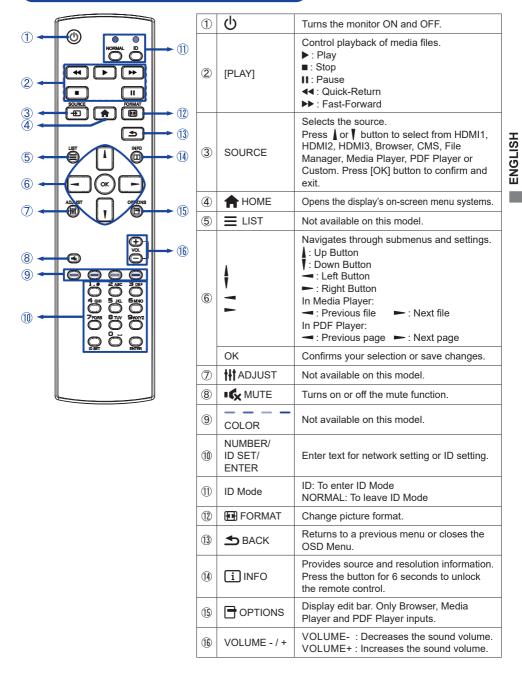

#### PREPARING THE REMOTE CONTROL

To use the remote control, insert the two dry batteries.

#### CAUTION

- Do not use any other batteries other than those specified in this manual for the Remote Control.
- Do not insert old and new batteries together in the Remote Control.
- Make sure that the terminals match the "+" and "-" indications in the battery compartment.
- Remove the dead batteries immediately to prevent them from liquid leaking into the battery compartment.
- Burst batteries or the electrolyte from these batteries may cause stains, fire or injury.
- 1 Press and then slide the battery cover to open it.

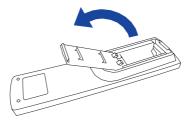

② Align and insert two AAA batteries according to their plus and minus ports (as indicated in the remote control).

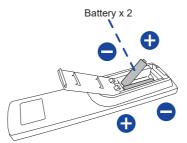

3 Replace the battery cover.

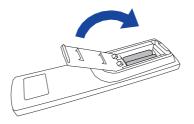

#### **NOTE** Refer to the above instructions when taking out the batteries.

- Replace with new batteries when the Remote Control does not work close to the monitor. Use AAA dry batteries. Risk of explosion if battery is replaced by an incorrect type.
- Operate the Remote Control by pointing it toward the Remote Sensor on the monitor.
- Other manufacturers remote control will not work with this monitor. Use the provided Remote Control ONLY.
- Used batteries needed to follow the city rule to be discarded. (suggestion: to dispose of used batteries please follow correct policy as per your council regulations)
- Batteries shall not be exposed to excessive heat such as sunshine, fire or the like.
- If you do not intend to use the remote control for a long period, remove the batteries.

#### **ID REMOTE CONTROL**

You can set the remote control ID when you want to use the remote control on specific monitors. ID Mode (To enter ID Mode) : Press and hold the ID button until the red LED blinks twice. Normal Mode (To leave ID Mode) : Press and hold the Normal button until the green LED blinks twice

#### Programming ID Mode

To assign an ID to a remote control.

- 1. Enter ID Mode.
- 2. Press and hold the ID SET button until the red LED turned on.
- 3. Using the number button, input the desired ID. (01 255)
- 4. Press the ENTER button to confirm ID.
- 5. The red LED will blink twice when ID has been confirmed.

#### NOTE

- · Not pressing any button within 10 seconds will exit the ID Mode.
- If an error pressing of buttons other than the digits occured, wait 1 second after the red LED lights off and then lights up again, then press the correct digits again.
- To cancel or stop programming an ID, press the ID SET button.
- It is necessary to set up the ID number for each monitor before selecting its ID number.

#### Use ID Mode

- 1. Enter ID Mode.
- 2. Input the ID of the monitor which would like to control by number button.
- 3. Press the INPUT button.

#### **BASIC OPERATION**

#### Turning the monitor ON

The monitor is turned On and the Power Indicator turns to Transparent when you press the POWER button on the monitor or the Remote Control. The monitor is in standby and the Power Indicator turns to Red when you press the POWER button on the monitor or the Remote Control. Press again to turn On the monitor.

#### NOTE

Even when using the standby mode, the monitor will consume a small amount of electricity. Disconnect the Power Cable from the power supply whenever the monitor is not in use or during the night, to avoid unnecessary power consumption.

#### [Remote Control]

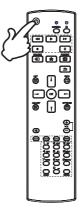

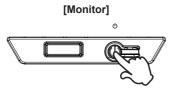

#### Display the adjustment menu page

The menu page appears on the screen when you press the HOME button on the Remote Control. The menu page disappears when you press the SACK button on the Remote Control again. [Remote Control]

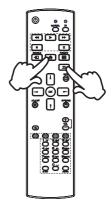

ENGLISH

#### Move the cursor vertically

Select adjustment by pressing the 1 / 1 button on the remote control while the menu page is displayed on the screen.

# EŌE õ ā G 0 0,0,00,00 0.0101010

# ENGLISH

#### ■ Move the cursor horizontally

Select menu or setting, or perform the adjustment by pressing the -/ - button on the remote control while the menu page is displayed on the screen.

#### [Remote Control]

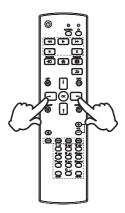

#### [Remote Control]

#### ■ Adjust the volume of sound

Press the + / - button on the monitor or the remote control to adjust the volume of sound when the menu page is not displayed on the screen.

#### [Remote Control]

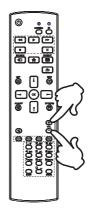

#### Switch the input signal

This is activated when you successively press the SOURCE button on the remote control.

#### [Remote Control]

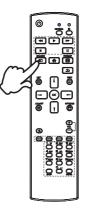

#### CONNECTING YOUR MONITOR

①Ensure that both the computer and the monitor are switched off.

②Connect the computer to the monitor with the signal cable.

③Connect the computer with the RS-232C Cable from the monitor.

(4) Connect the Power Cable to the monitor first and then to the power source.

⑤Turn on your monitor and computer.

NOTE Make sure that the building installation has a circuit breaker of 120/240V, 20A (maximum).

- The signal cables used for connecting the computer and monitor may vary with the type of computer used. An incorrect connection may cause serious damage to both the monitor and the computer. The cable supplied with the monitor is for a standard connector. If a special cable is required please contact your local iiyama dealer or regional iiyama office.
- The Class I pluggable equipment Type A must be connected to protective earth.
- The socket-outlet shall be installed near the equipment and shall be easily accessible.
- Excessive sound pressure from ear-/headphones can cause hearing damage/hearing loss.

[Example of Connection]

<Back>

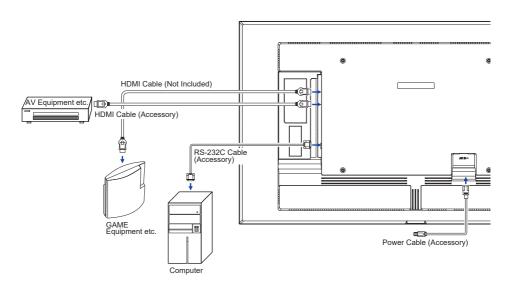

#### [ Connection example with the peripheral device ]

#### CAUTION

Turn off the power and unplug the monitor and peripherals before connection to avoid electric shock or damage.

#### NOTE

- Refer to the user manual of peripherals at the same time.
- Ensure you have the necessary cables as required.

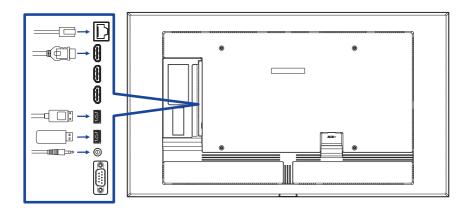

#### [ To setup the network ]

- 1. Switch on the router and switch on its DHCP setting.
- 2. Connect the router to this monitor with an Ethernet cable.
- 3. Press THOME button and 1668 on the remote control, then select Settings.
- 4. Select "Network & internet", then press OK button.
- 5. Select "Ethernet", then press OK button.
- 6. Follow the on-screen instructions to install the network.

NOTE Connecting with a shielded CAT-5 Ethernet cable to comply with the EMC directive.

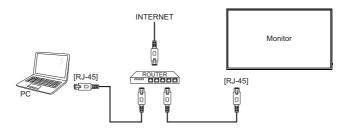

#### COMPUTER SETTING

Signal Timing

Change to the desired signal timing listed on page 56: COMPLIANT TIMING.

#### **OPERATING THE MONITOR**

To create the best picture, your iiyama LCD monitor has been preset at the factory with the COMPLIANT TIMING shown on page 56. You are also able to adjust the picture by following the button operation shown below.

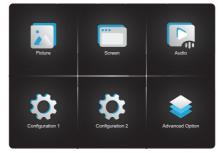

- ② Select the Menu item of the adjustment you want to make. Press the OK button on the remote control to enter the menu page. Then, use the ↓ / ↓ buttons on the remote control to highlight the desired adjustment item.
- ③ Use the *→*/*▶* buttons on the remote control to make the appropriate adjustment or setting.
- ④ Press the SACK button on the remote control to leave the menu, and the settings you just made would be automatically saved.

For example, to correct for OSD vertical position, select Menu item of "Configuration2". Press the OK button on the remote control. Then, select "OSD V Position" by using the  $\downarrow / \downarrow$  buttons on the remote control. Use the  $\neg$  /  $\succ$  buttons on the remote control to change the OSD vertical position settings. The OSD vertical position of the overall monitor should be changing accordingly while you are doing this.

| < | Configuration 2    |        |  |
|---|--------------------|--------|--|
|   | OSD timeout        | ✓ on   |  |
|   |                    |        |  |
|   | OSD H position     | 50     |  |
|   | OSD V position     | ∢ 50 ▶ |  |
|   | System rotation    |        |  |
|   | Information OSD    |        |  |
|   |                    |        |  |
|   | Logo and animation | on     |  |

Press the **S** BACK button on the remote control, all changes are saved in the memory.

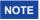

- The SBACK button on the remote control can be used to return previous menu item.
- Any changes are automatically saved in the memory when the On Screen Display disappears. Turning off the power should be avoided while using the Menu.

### ADJUSTMENT MENU CONTENTS

Picture

|                               |                            | Color<br>Noise redution<br>Gamma selection | 55                  |                                            |
|-------------------------------|----------------------------|--------------------------------------------|---------------------|--------------------------------------------|
| Adjustment Item               | Proble                     | m / Option                                 |                     | Button to Press                            |
| Brightness*1                  | Too dark<br>Too bright     |                                            |                     | <b>*</b> -                                 |
| Contrast*2                    | Too dull<br>Too intens     | e                                          |                     | • • • • • • • • • • • • • • • • • • •      |
| Sharpness* <sup>2</sup>       | Too soft<br>Too sharp      |                                            |                     | \$ -                                       |
| Black level* <sup>2</sup>     | Black is to<br>Black is to |                                            |                     | \$ -                                       |
| Tint* <sup>2</sup>            | Purplish<br>Greenish       |                                            |                     | <b>*</b> -                                 |
| Color* <sup>2</sup>           | Too week                   | ]                                          |                     | * *                                        |
|                               | Off                        | Noise Red                                  | luction is turn     | ed off.                                    |
|                               | Low                        | Electronic reduced.                        | image noise         | caused by different media players is       |
| Noise reduction* <sup>2</sup> | Middle                     | reduced m                                  | nore than Low       | -                                          |
|                               | High                       | reduced m                                  | ore than Med        | caused by different media players is lium. |
| Gamma selection* <sup>2</sup> | 11                         | et the Gamı<br>2 / 2.4 / Sga               | ma.<br>amma / D-ima | age                                        |
|                               | 3000°K                     |                                            | 9300°K              |                                            |
|                               | 4000°K                     |                                            | 10000°K             |                                            |
| Color temperature             | 5000°K                     |                                            | Native              | Original color temperature                 |
|                               | 6500°K                     |                                            | User1               | User preset 1                              |
|                               | 7500°K                     |                                            | User2               | User preset 2                              |

# Entre

| Picture                                               |                | C Picture                              |                        |
|-------------------------------------------------------|----------------|----------------------------------------|------------------------|
|                                                       |                | Tint                                   | 50 >                   |
|                                                       |                | Color                                  | 55                     |
|                                                       |                | Noise reduction                        | off                    |
|                                                       |                | Gamma selection                        | 1.8                    |
|                                                       |                |                                        | stion >                |
|                                                       |                | Overscan                               | off                    |
|                                                       |                | Picture reset A                        | etion >                |
|                                                       |                |                                        |                        |
| Adjustment Item                                       | Proble         | m / Option                             | Button to Press        |
|                                                       | Set user of    | color.                                 |                        |
|                                                       |                | R                                      |                        |
|                                                       | 11             |                                        |                        |
| Color control*3                                       | User1          | G                                      | Too weak 🛛 🖌 🛏         |
| Color control*3                                       | User1          | G<br>B                                 | Too weak<br>Too strong |
| Color control* <sup>3</sup>                           | User1<br>User2 |                                        | ···· ·····             |
|                                                       |                | В                                      | Too strong             |
| Color control* <sup>3</sup><br>Overscan* <sup>2</sup> | User2          | B<br>2000K-10000K                      | Too strong             |
|                                                       | User2<br>Off   | B<br>2000K-10000K<br>Over scan is turn | Too strong             |

\*<sup>1</sup> Adjust the Brightness when you are using the monitor in a dark room and feel the screen is too bright. Brightness adjustment is disabled when Brightness of Panel saving is on.

\*<sup>2</sup> Not available for Media Player, Browser, CMS, PDF Player and Custom inputs.

\*<sup>3</sup> It can be choose only when Color temperature is set to "User1/User2".

#### Screen

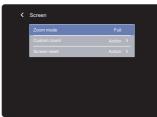

| Adjustment Item | Problem / C              | Option Button to Press                                                                                                    |
|-----------------|--------------------------|----------------------------------------------------------------------------------------------------|
|                 | Full                     | Enlarge the picture horizontally to fill the screen if the picture source is 4:3 (standard definition). When the picture source is 16:9 (high definition), it is not scaled. |
| Zoom mode*1     | 4:3                      | Display all pictures in 4:3 aspect ratio.                                                                                                    |
|                 | Real                     | Display the picture dot by dot.                                                                                                    |
|                 | 21:9                     | Display all pictures in 21:9 aspect ratio.                                                                                                    |
|                 | Custom                   | Customize zoom screen.                                                                                                    |
|                 | Zoom                     | Zoom the horizontal and vertical size of the image simultaneously.                                                                                                    |
|                 | H zoom                   | Zoom the horizontal size of the image.                                                                                                    |
| Custom zoom*2   | V zoom                   | Zoom the vertical size of the image.                                                                                                    |
|                 | H position* <sup>3</sup> | Zoom / H Zoom values.                                                                                                    |
|                 | V position* <sup>3</sup> | Zoom / V Zoom values.                                                                                                    |
| Screen reset    | Cancel                   | Return to Menu.                                                                                                    |
| Screen reset    | ОК                       | Screen setting will be restored to factory-preset data.                                                                                                    |

\*1 Not available for Media Player, Browser, CMS, PDF Player and Custom inputs.
\*2 It can be choose only when Zoom mode is set to "Custom".

\*<sup>3</sup> When the value of Zoom, H zoom and V zoom is "0", H position and V position cannot be adjusted.

| Audio   |               |
|---------|---------------|
| Balance | <b>∢</b> 50 ▶ |
|         |               |
|         |               |
|         |               |
|         |               |
|         |               |
|         |               |
| Mute    | off           |

| Adjustment Item      | Pr                                | oblem / Option                             | Button to Press                      |
|----------------------|-----------------------------------|--------------------------------------------|--------------------------------------|
| Balance              | 11                                | speaker is louder.<br>e speaker is louder. | \$ -                                 |
| Treble               | Too weal<br>Too stror             |                                            | <b>* *</b> 1                         |
| Bass                 | Too weal<br>Too stror             |                                            | <b>*</b> -                           |
| Volume               | Too soft<br>Too loud              |                                            | <b>*</b> -                           |
| Audio out (line out) | Adjust au<br>Too soft<br>Too loud | udio output volume.                        | <b>*</b> -                           |
| Maximum volume       | Set the r                         | naximum volume.                            | •                                    |
| Minimum volume       | Set the r                         | ninimum volume.                            | <b>*</b>                             |
| Mute                 | Off                               | Return the sound volume to                 | the previous level.                  |
| Mute                 | On                                | Turn off the sound temporari               | ly.                                  |
| Audia autoura        | Off                               | The speaker volume is differ volume.       | ent from the audio out (line-out)    |
| Audio out sync       | On                                | The speaker volume is consi<br>volume.     | istent with the audio out (line-out) |
| Speaker Setting      | Off                               | Disable the built-in speaker.              |                                      |
|                      | On                                | Enable the built-in speaker.               |                                      |
| Audio reset          | Cancel                            | Return to Menu.                            |                                      |
| AUUIOTESEL           | ОК                                | Audio setting will be restored             | to factory-preset data.              |

#### Configuration1

| Android launcher  | Action | > |
|-------------------|--------|---|
|                   |        |   |
|                   |        |   |
|                   |        |   |
|                   |        |   |
|                   |        |   |
| Configuration1 re |        |   |
|                   |        |   |

Problem / Option

| Adjustment Item  |
|------------------|
| Andraid launahar |

| Enter Android                                       | system settin                                                                                                    | gs.                                                                                                    |  |
|-----------------------------------------------------|----------------------------------------------------------------------------------------------------|----------------------------------------------------------------------------------------------------|--|
| Forced on                                           | The monitor will turn on when the power cord is connected to a wall outlet.                                                        |                                                                                                    |  |
| Power off                                           | The monitor will remain off when the power cord is connected to a wall outlet.                                                     |                                                                                                    |  |
| Last status                                         | The monitor will return to the previous power status (on/<br>off/standby) when removing and replacing the power cord.              |                                                                                                    |  |
| Brightness                                          | Off                                                                                                    | Backlight adjustment is off.                                                                                                    |  |
| Digitiless                                          | On                                                                                                    | The image brightness will be reduced                                                                                                    |  |
|                                                     | For the monitor to slightly shift the position of pixels in four directions (up, down, left or right).                             |                                                                                                    |  |
| Pixel shift                                         | Auto                                                                                                    | Move the position of the image automatically.                                                                                                    |  |
|                                                     | Off                                                                                                    | Pixel shift is turned off.                                                                                                    |  |
|                                                     | On                                                                                                    | Move the position of the image at set intervals. 10 - 900 seconds                                                                                                    |  |
| Select the RS232 control port.<br>RS232 / LAN RS232 |                                                                                                    |                                                                                                    |  |
| Last input                                          | When the power is turned on, it starts with the same<br>setting as when the power was last turned off.<br>Off / On                 |                                                                                                    |  |
| Input                                               | Select input source when boot up.<br>HDMI1 / HDMI2 / HDMI3 / Browser / CMS / File Manager /<br>Media Player / PDF Player / Custom  |                                                                                                    |  |
| Playlist                                            | Select playlist index for Browser, Mediaplayer and PDF player.                                                                     |                                                                                                    |  |
| Off                                                 | Disable wake on LAN function.                                                                                                    |                                                                                                    |  |
| On                                                  | Enable wake on LAN function.                                                                                                    |                                                                                                    |  |
| Cancel                                              | Return to Menu.                                                                                                    |                                                                                                    |  |
| OK                                                  | Configuration1 setting will be restored to factory-preset data.                                                                    |                                                                                                    |  |
| Cancel                                              | Return to Me                                                                                                    | enu.                                                                                                    |  |
| OK                                                  | Factory-preset data is restored.                                                                                                   |                                                                                                    |  |
|                                                     | Forced on Power off Last status Brightness Pixel shift Select the RS RS232 / LAN Last input Input Playlist Off On Cancel OK Cancel | Forced on       The monitor to a wall outing a wall outing a wall outing a status         Power off       The monitor connected to connected to off/standby)         Last status       The monitor off/standby)         Brightness       Off         Pixel shift       For the monidirections (upper content off)         Pixel shift       Auto         Off       On         Select the RS232 control per RS232 / LAN RS232         Last input       When the postering as who off / On         Input       Select input HDMI1 / HDM Media Player         Playlist       Select playlist player.         Off       Disable wake         Cancel       Return to Me |  |

 $^{\star 1}$  No failover function, system will keep source even the source is no signal input.

| Configuration2        | < co                                                                                                    | nfiguration 2                                                                                                    |  |  |  |
|-----------------------|----------------------------------------------------------------------------------------------------|----------------------------------------------------------------------------------------------------|--|--|--|
|                       |                                                                                                    | SD timeout *<br>SD timeout *<br>SD H position 50<br>SD V position 50<br>SD V position 50<br>potem rotation Landscape<br>formation 0SD on<br>an |  |  |  |
| Adjustment Item       | Problem                                                                                                    | / Option Button to Press                                                                                                    |  |  |  |
| OSD timeout           | 5 and 120 s                                                                                                    | You can set the OSD display duration time between<br>5 and 120 seconds.<br>Off / 5 - 120 seconds                                               |  |  |  |
| OSD H position        |                                                                                                    | OSD is too left<br>OSD is too right                                                                                                    |  |  |  |
| OSD V position        |                                                                                                    | OSD is too low<br>OSD is too high                                                                                                    |  |  |  |
| System rotation       | Landscape                                                                                                    |                                                                                                    |  |  |  |
| ,                     | Portrait Display the OSD in Portrait mode.                                                                                  |                                                                                                    |  |  |  |
| Information OSD       | Set the period of time the information OSD is<br>displayed on the upper right corner of the screen.<br>Off / 1 - 60 seconds |                                                                                                    |  |  |  |
|                       | Off                                                                                                    | iiyama Logo and animation does not display when the monitor is turned on.                                                                      |  |  |  |
| Logo and animation    | On                                                                                                    | iiyama Logo and animation display when the monitor is turned on.                                                                               |  |  |  |
|                       | User                                                                                                    | Custom logo optionin android is set, there will be only custom logo when the monitor is turned on.                                             |  |  |  |
| Logo setting*1        | Select boot                                                                                                    | Select boot logo.                                                                                                    |  |  |  |
| Animation setting*1   | Select boot animation.                                                                                                    |                                                                                                    |  |  |  |
| Monitor ID            | Set ID to the monitor.<br>1 - 255                                                                                           |                                                                                                    |  |  |  |
| Monitor information   | Shows information about your monitor, including Model name, Serial No., Operation hours and SW version.                     |                                                                                                    |  |  |  |
| HDMI version*2        | Set the version of the HDMI.<br>2.0 / 1.4 / Auto                                                                            |                                                                                                    |  |  |  |
| Configuration? report | Cancel                                                                                                    | Return to Menu.                                                                                                    |  |  |  |

\*<sup>1</sup> The Logo setting and Animation setting are only available when you select "User" of Logo and animation function.
\*<sup>2</sup> Suitable for HDMI input only.

Configuration2 setting will be restored to factory-preset data.

ОK

Configuration2 reset

Advanced option

| Adjustment Item | Problem / Option                          | Button to Press                                                        |  |
|-----------------|-------------------------------------------|------------------------------------------------------------------------|--|
|                 | Select the operation monitors are connect | mode of the remote control when multiple ted via an RS232C connection. |  |
|                 | Unlock*1                                  | Unlock the remote control.                                             |  |
| IR control      | Lock All                                  | Lock all of the remote control.                                        |  |
|                 | Lock all but Power                        | Lock all except the power of the remote control.                       |  |
|                 | Lock all but Volume                       | Lock all except the volume of the remote control                       |  |
|                 | Lock all except<br>PWR & VOL              | Lock all except the volume and power of the remote control.            |  |

#### Advanced option

| Advanced Option  |         |   |
|------------------|---------|---|
| IR control       |         | > |
|                  |         |   |
|                  |         |   |
|                  |         |   |
|                  |         |   |
|                  |         |   |
| Language         | English |   |
| OSD transparency | off     |   |
|                  |         |   |

| Adjustment Item          |                                | Problem / Option                                                                                                    |  |  |
|--------------------------|--------------------------------|----------------------------------------------------------------------------------------------------|--|--|
| Off Timer                | Set when turn off the monitor. |                                                                                                    |  |  |
|                          | Off / 1 - 24 hours             |                                                                                                    |  |  |
|                          | Schedule list                  | Up to 7 schedules can be set.                                                                                                    |  |  |
|                          | Start time *2                  | Set start time.                                                                                                    |  |  |
|                          | End time *2                    | Set end time.                                                                                                    |  |  |
|                          | Input                          | Select default input source to use when the monitor is automatically turned on next time.                                                              |  |  |
| Schedule                 |                                | HDMI1 / HDMI2 / HDMI3 / Browser / CMS / File Manager<br>/ Media Player / PDF Player / Custom                                                           |  |  |
|                          | Playlist                       | Choose playlist for the mediaplayer, PDF player and browser.                                                                                           |  |  |
|                          | Days of<br>the week            | Set the day of the week.<br>SUN / MON / TUE / WED / THU / FRI / SAT                                                                                    |  |  |
|                          | Every week                     | Set whether to repeat every week.<br>Off / On                                                                                                    |  |  |
|                          | Enable*3                       | Enable / disable schedule.                                                                                                    |  |  |
|                          | Off                            | HDMI with One Wire is turned off.                                                                                                    |  |  |
| HDMI with One Wire       | On                             | Control all devices connected by HDMI cable with one remote control.                                                                                   |  |  |
| HDMI with One Wire       | Off                            | HDMI with One Wire Power Off is turned off.                                                                                                    |  |  |
| Power Off                | On                             | Use the power button on the device connected with the HDMI cable to switch to standby mode.                                                            |  |  |
|                          | Off                            | Disable the Auto signal detection.                                                                                                    |  |  |
| Auto signal detection *4 | All *5                         | Detects all sources automatically if there is no signal on the default input and selects the available signal automatically.                           |  |  |
|                          | Failover                       | Detects sources automatically with user-defined order<br>if there is no signal on the default input and selects the<br>available signal automatically. |  |  |

#### Advanced option

| HDMI with One Wire      | off | Þ |
|-------------------------|-----|---|
| HDMI with One Wire powe | off |   |
|                         |     |   |
|                         |     |   |
|                         |     |   |
|                         |     |   |
|                         |     |   |
|                         |     |   |

| Adjustment Item   | Problem / Option Button to Press                                                                                                    |                                                                                                    |         |              |           |  |
|-------------------|----------------------------------------------------------------------------------------------------|----------------------------------------------------------------------------------------------------|---------|--------------|-----------|--|
|                   | English                                                                                                    |                                                                                                    | English | Deutsch      | German    |  |
|                   | Français                                                                                                    |                                                                                                    | French  | Italiano     | Italian   |  |
|                   | Español                                                                                                    |                                                                                                    | Spanish | Русский      | Russian   |  |
| Language          | Polski                                                                                                    |                                                                                                    | Polish  | Nederlands   | Dutch     |  |
|                   | Dansk                                                                                                    |                                                                                                    | Danish  | Svenska      | Swedish   |  |
|                   | Suomi                                                                                                    |                                                                                                    | Finnish | Norsk bokmål | Norwegian |  |
|                   | Ĉeština                                                                                                    |                                                                                                    | Czech   |              |           |  |
| OSD Transparency  | The background of OSD is made transparent.                                                                                                    |                                                                                                    |         |              |           |  |
| Power saving      | Mode1: WOL off, source input wake-up off, Backlight off<br>Mode2: WOL off, source input wake-up on, Backlight off<br>Mode3: WOL on, source input wake-up off, Backlight off<br>Mode4: WOL on, source input wake-up on, Backlight off |                                                                                                    |         |              |           |  |
| Auto power off *6 | On                                                                                                    | Enable Auto power off the display after certain<br>period 160mins / 90mins / 120mins / 150mins /<br>180mins / 210mins / 240mins |         |              |           |  |
|                   | Off                                                                                                    | Disable Auto power off function                                                                                                 |         |              |           |  |
| Advanced option   | Cancel                                                                                                    | Return to Menu.                                                                                                    |         |              |           |  |
| reset             | OK Advanced option setting will be restored except "Date a<br>Time" in the Advanced option menu to factory-preset da                                                                                                    |                                                                                                    |         |              |           |  |

\*<sup>1</sup> To unlock, press and hold the INFO button on the remote control for 6 seconds.

\*<sup>2</sup> The start time in the Schedule must be less than the end time.

\*<sup>3</sup> Adjustments to "Enable" should be made only after Start time, End time, Input and week have been correctly set.

\*<sup>4</sup> The display detects and select available signal source automatically.

<sup>\*<sup>5</sup></sup> Order of detection: HDMI1 → HDMI2 → HDMI3 → Browser → CMS → File Manager → Media Player → PDF Player → Custom

\*<sup>6</sup> Auto power off default timing is 180mins, the function can be disabled or change to different timing at display first boot up or OSD advance option menu.

## ANDROID SYSTEM SETTINGS

Open the system settings by pressing the Android launcher in OSD Configuration1 menu or pressing remote control  $\uparrow$  HOME button with number 1668.

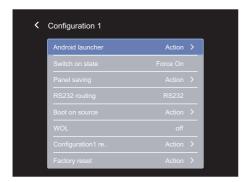

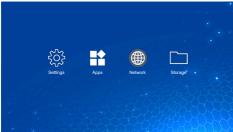

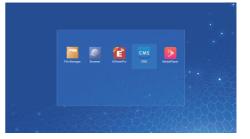

## <Settings>

| Network & internet | ← Network & internet              |   |
|--------------------|-----------------------------------|---|
|                    | ⇔ WiAi<br>Of                      | 0 |
|                    | Ethernet     Ethernet is disabled | 0 |
|                    | (R) Hotspot                       |   |
|                    |                                   |   |
|                    |                                   |   |
|                    |                                   |   |
|                    |                                   |   |
|                    |                                   |   |
|                    |                                   |   |
|                    |                                   |   |

ENGLISH

| Adjustment Item              | Problem / Option                                                   |                                                                                                    |  |
|------------------------------|--------------------------------------------------------------------|----------------------------------------------------------------------------------------------------|--|
|                              | Set the wifi function Enable / disable and pairing to WiFi device. |                                                                                                    |  |
|                              | Wifi list                                                          | Display a list of WiFi networks                                                                                                    |  |
|                              |                                                                    | Network name                                                                                                    |  |
| Wi-Fi                        | Add network                                                        | Security                                                                                                    |  |
|                              |                                                                    | Advanced options                                                                                                    |  |
|                              |                                                                    | Turn on wifi automatically                                                                                                    |  |
|                              | Wifi preferences                                                   | Notify for public networks                                                                                                    |  |
|                              |                                                                    | Advanced                                                                                                    |  |
|                              | Saved networks                                                     | Save wifi networks on this monitor.                                                                                                    |  |
|                              | Set the wired network.<br>On / Off                                 |                                                                                                    |  |
|                              | IP address                                                         | Assign IP adress for this monitor.                                                                                                    |  |
|                              | Netmask                                                            | Assign Netmask for this monitor.                                                                                                    |  |
| Ethernet                     | Gateway                                                            | Assign Gateway for this monitor.                                                                                                    |  |
|                              | DNS1                                                               | Assign DNS server address.                                                                                                    |  |
|                              | DNS2                                                               | Assign DNG server address.                                                                                                    |  |
|                              | Ethernet IP mode                                                   | Static                                                                                                    |  |
|                              |                                                                    | DHCP                                                                                                    |  |
| Hotspot Wifi hotspot Disable |                                                                    | Set the Hotspot function.<br>Disable / Enable (Hotspot name / security / hotspot<br>password / AP Band / Turn off hotspot automatically) |  |

| Apps & Notificatio |                                                       |                       |
|--------------------|-------------------------------------------------------|-----------------------|
|                    | App info<br>17 apps installed                         |                       |
|                    | Default appa<br>Opera                                 |                       |
|                    | Permission manager<br>Control app access to your data |                       |
|                    |                                                       |                       |
|                    |                                                       |                       |
|                    |                                                       |                       |
|                    |                                                       |                       |
|                    |                                                       |                       |
|                    |                                                       |                       |
|                    |                                                       |                       |
| Adjustment Item    |                                                       | Problem / Option      |
| App info           | Display all applications.                             |                       |
|                    | Browser app                                           |                       |
| Default apps       | Home app                                              | Set the default apps. |
|                    | Opening links                                         |                       |
| Premission manager | App permissions                                       | Set app permissions.  |

| Display         | ← Display            |                      |  |
|-----------------|----------------------|----------------------|--|
|                 | Fort size<br>Default |                      |  |
|                 |                      |                      |  |
|                 |                      |                      |  |
|                 |                      |                      |  |
|                 |                      |                      |  |
|                 |                      |                      |  |
|                 |                      |                      |  |
|                 |                      |                      |  |
| Adjustment Item | Problem / Option     |                      |  |
|                 | Small                |                      |  |
|                 | Default              | - Set the font size. |  |
| Font size       | Large                |                      |  |
|                 | Largest              |                      |  |

## Signage display

| ٠ | Signage display                                                                        |
|---|----------------------------------------------------------------------------------------|
| ۲ | General settings<br>display name, screen shot                                          |
| 8 | Server settings<br>email notification, FTP, ADB over network                           |
| ₽ | Source settings<br>edit media player, edit browser player, edit pdf player, custom app |
| 6 | Network application<br>proxy                                                           |
| ≜ | System tools<br>clear storage, reset, clone and import, usb external storage Lock      |
| Ŧ | System updates<br>OTA, local update                                                    |
|   |                                                                                        |

ENGLISH

| Adjustment Item     | Problem / Option        |                                                                                                    |                                                        |
|---------------------|-------------------------|----------------------------------------------------------------------------------------------------|--------------------------------------------------------|
|                     | Signage display<br>name | Set the monitor name.                                                                                                    |                                                        |
| General settings    | Screenshot              | Disable / Enable(Interval, Start time, End time, Repeat,<br>Save to, Purge Screenshots, Send screenshots via<br>email)                                                              |                                                        |
|                     | Email Notification      | Disable / Enable(SMTP, Manager Email, Test)                                                                                                    |                                                        |
| Server settings     | FTP                     | Disable / Enable(Account, Password, Storage Path, Port)                                                                                                    |                                                        |
|                     | ADB over network        | Access network                                                                                                    | connection with port 5555.                             |
|                     | Edit Media Player       | Edit Media Play                                                                                                    | er playlist and effect settings.                       |
|                     | Edit Browser Player     | Edit Browser list                                                                                                    | t and effect settings.                                 |
| Source settings     | Edit PDF Player         | Edit PDF Player playlist and effect settings.                                                                                                    |                                                        |
| Source settings     | Storage path            | Set the Media player, PDF player, Browser storage location.                                                                                                    |                                                        |
|                     | Custom app              | Edit the Custom app.                                                                                                    |                                                        |
| Network application | Proxy                   | Set the proxy server.<br>Disable / Enable (Hostname: Proxy server IP Adress,<br>Port: Proxy server port number, Type: Proxy server<br>type)<br>Authentication / Username / Password |                                                        |
|                     | Clear Storage           | Clear all data in signage folders.<br>All / Internal storage / USB storage                                                                                                    |                                                        |
|                     | Reset                   | Erase all data                                                                                                    | Factory-preset data is restored.                       |
| System tools        | Clone and Import        | Clone                                                                                                    | Copy the media file from internal, USB.                |
|                     |                         | Import                                                                                                    | Import from signage folder under USB. Internal storage |
|                     | USB external storage    | Disable                                                                                                    | USB External Storage unlock.                           |
|                     | Lock                    | Enable                                                                                                    | USB External Storage lock.                             |
| Sustam undatas      | ΟΤΑ                     |                                                                                                    |                                                        |
| System updates      | Local update            | Firmware update.                                                                                                    |                                                        |

| Security          | Security      Draw adding spec      In a dation space      Mean model      data and a specific addition      data and a specific addition      data anditex      data and a specific addition      data and a |
|-------------------|----------------------------------------------------------------------------------------------------|
| Adjustment Item   | Problem / Option                                                                                                    |
| Device admin apps | Display credential storage information.                                                                                                    |
| Unknown sources   | Disable / Enable installation of apps from unknown sources.                                                                                                    |

| System           | System     Engage & Type     Control     O     O |                                                                                                |  |
|------------------|----------------------------------------------------------------------------------------------------|------------------------------------------------------------------------------------------------|--|
| Adjustment Item  |                                                                                                    | Problem / Option                                                                               |  |
|                  | Languages                                                                                                    | Set display language, keyboard and input method.                                               |  |
| Language & Input | On-screen keyboard                                                                                                    | Language: English / Deutsch / Français<br>/ Italiano / Español / Русский / Polski /            |  |
|                  | Physical keyboard                                                                                                    | <sup>─</sup> Nederlands / Ĉesky / Dansk / Svenska / Suon<br>  / Norsk bokmål                   |  |
| Date & time      | Use network-provided time                                                                                                    | Set the Date and Time.<br>Use 24-Hour Format, Automatic Date & Time,<br>Date Format, Timezone. |  |
|                  | Ntp server                                                                                                    |                                                                                                |  |

#### A

| bout device | ← About device                                                                               |
|-------------|----------------------------------------------------------------------------------------------|
|             | Legal information                                                                            |
|             | Model<br>LH5580LHS-81AG                                                                      |
|             | Android version 11                                                                           |
|             | Build number<br>m7332, en-usendebug 11 RP1A.200720.011 eng.nobody.20230530.033052 lead-lavys |
|             | Build venion<br>V8-MT0850L-A01V011                                                           |
|             |                                                                                              |
|             |                                                                                              |
|             |                                                                                              |
|             |                                                                                              |
|             |                                                                                              |

| Adjustment Item   |                         | Problem / Option                                                                      |
|-------------------|-------------------------|---------------------------------------------------------------------------------------|
| Level information | Third-party licenses    |                                                                                       |
| Legal information | System Webview licenses |                                                                                       |
|                   | Model                   |                                                                                       |
| Model             | Serial number           |                                                                                       |
|                   | Hardware version        | Main info in About: Legal / Model / Android<br>version / Build number / Build version |
|                   | Android version         | Automatically search update .zip from USE                                             |
| Android version   | Android security update | When you select the updated .zip file, the                                            |
| Android version   | Kernel version          | monitor will restart and the update will start.                                       |
|                   | Build number            |                                                                                       |
| Build number      |                         |                                                                                       |
| Build version     |                         |                                                                                       |

#### Quick Info

Press the Info button and number 77 on the remote control. Display the Network and Monitor etc. information.

- <Android> \* Android upgrade is not available on this model.
- Settings : Go to settings app.
- Apps : Show all apps. (Browser/File Manager/CMS/Media Player/ESharePro)
- Network : Set Ethernet.
- Storage : Display current Android storage information.

## NOTE

- Supported file system: FAT32
- Supported file format:
  - Music: MP3, M4A, AAC, LPCM
  - Video: 3GP, AVI, FLV, MP4, MKV, MOV, MPEG, MTS, TP, TS, VOB, WEBM
  - Photo: JPG, JPEG, BMP, PNG, GIF

## [Media Player]

- · Play file: Select the file to play
- · Play order: Set the play order of the files
- · Play mode: Set the playback mode
- · Picture style: Set the picture size
- $\cdot$  Create list: Create a new playlist
- · Play list: Edit playlist

#### • Play file

- 1. Select "Play file" on the page.
- 2. Select the file and press OK button. Multiple files can be selected.
- 3. Press the "Open" button to play.
- Media Hotkey
  - Play: To play the media file.
  - II Pause: To pause the media file.
  - **>> Fast forward:** To skip forward 10 seconds.
  - **<< Rewind:** To skip backward 10 seconds.
  - **Stop:** To stop the playing file and return to Menu.
- Arrow key
  - - : Previous file
  - - : Next file

#### • Play order

Select "Play order" on the page.

- Sequences: Play files in sequences.
- Reverse: Play files in reverse.
- Random: All files in the list play randomly.
- Cycle: All files in the list play repeatedly.

## • Play mode

Select "Play mode" on the page.

- Auto: Autoplay duration(s). 5s / 15s / 30s / 60s
- Manual: Play the file manually.

## • Picture style

Select "Picture style" on the page.

- Scale: Display the image in its original aspect ratio.
- Full: Enlarge the image to full screen

## Create list

- 1. Select "Create list" on the page.
- 2. Select "Add file".
- 3. Select the file and add to the list.

- Edit bar
  - Move up: Move the files to the top of the list.
  - Move down: Move the files to the bottom of the list.
  - Delete: Delete files.
  - Delete all: Delete all playlist files.
  - Back: Return.

#### Remote control

- Option key: Display edit bar
- OK key: Select / deselect file

## • Play list

- 1. Select "Play list" on the page.
- 2. Press the 🗖 Option button on the remote control to open the edit bar.
- 3. Add the file or edit the file.
- Edit bar
  - Move up: Move the files to the top of the list.
  - Move down: Move the files to the bottom of the list.
  - Delete: Delete files.
  - Delete all: Delete all playlist files.
  - Back: Return.
- Remote control
  - Option key: Display edit bar
  - 🕞 OK key: Select / deselect file

## [Browser]

#### New tab

- 1. Select "New tab" on the page.
- 2. Enter URL and press OK to access.
- Create list
  - 1. Select "Create list" on the page.
  - 2. Enter URL and add to the list.
- Play list
  - 1. Select URL on the page.
  - 2. Press the 🗖 Option button on the remote control to open the edit bar.
  - 3. Edit URL
  - Edit bar
    - Delete: Delete a URL.
    - Delete all: Delete all URL record.
    - Back: Return.
  - Remote control
    - Option key: Display edit bar
    - ► Play key: Open the web page
    - OK key: Select / deselect

## [PDF Player]

#### • Play file

- 1. Select "Play file" on the page.
- 2. Select the file and press OK button.
  - Multiple files can be selected.
- 3. Press the "Open" button to play.
- Media Hotkey
  - Play: To play the PDF file.
  - II Pause: To pause the PDF file.
  - **Stop:** Return.
- Arrow key
  - - : Previous page
  - - : Next page

#### Play order

Select "Play order" on the page.

- Sequences: Play files in sequences.
- Reverse: Play files in reverse.
- Random: All files in the list play randomly.
- Cycle: All files in the list play repeatedly.

## • Play mode

Select "Play mode" on the page.

- Auto: Autoplay duration(s). 5s / 15s / 30s / 60s
- Manual: Adjust the file manually.

## • Create list

- 1. Select "Create list" on the page.
- 2. Select "Add file".
- 3. Select the file and add to the list.
- Edit bar
  - Move up: Move the files to the top of the list.
  - Move down: Move the files to the bottom of the list.
  - Delete: Delete files.
  - Delete all: Delete all playlist files.
  - Back: Return.
- Remote control
  - Option key: Display edit bar
  - OK key: Select / deselect file
- Play list
  - 1. Select "Play list" on the page.
  - 2. Press the 🗖 Option button on the remote control to open the edit bar.
  - 3. Add the file or edit the file.

- Edit bar
  - Move up: Move the files to the top of the list.
  - Move down: Move the files to the bottom of the list.
  - Delete: Delete files.
  - Delete all: Delete all playlist files.
  - Back: Return.

## Remote control

- Option key: Display edit bar
- OK key: Select / deselect file

## [File Manager]

Browse the files stored in the internal storage, USB.

## [CMS]

Manage the digital signage content.

To be able to use the functionality , please download the CMS Software and User Manual from our Website https://iiyama.com/iisignage

CMS software is using the network Port: 9989 , future information are available in the iiSignage User Manual

## [EShare Pro]

EShare is a multiscreen interaction application which makes the user experience natural and enjoyable for home entertainment, business presentation, and educational training.

## STANDBY FEATURE

This product features the standby function. When activated, it automatically reduces unnecessary power consumption of the monitor when your computer is not in use.

There is a standby step the monitor takes as described below. The standby function, including any timer settings is configured by the operating system. Check your operating system manual for information on how this can be configured.

#### Standby Mode

When the video signal from the computer is off, the monitor enters into Standby Mode which reduces the power consumption to less than 0.5W\*. The screen becomes dark, and the power indicator turns to red. From Standby Mode, the image reappears in several seconds when the source input reconnected.

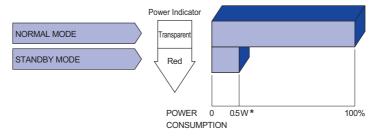

# ENGLISH

# **TROUBLE SHOOTING**

If the monitor fails to operate correctly, please follow the steps below for a possible solution.

- 1. Perform the adjustments described in OPERATING THE MONITOR, depending on the problem you have. If the monitor does not get a picture, skip to 2.
- 2. Consult the following items if you cannot find an appropriate adjustment item in OPERATING THE MONITOR or if the problem persists.
- 3. If you are experiencing a problem which is not described below or you cannot correct the problem, discontinue using the monitor and contact your dealer or iiyama service center for further assistance.

#### Problem

#### Check

| 1 | The picture does<br>not appear.<br>(Power indicator<br>does not turn off.) | □ The Power Cable is firmly seated in the socket.<br>□ The Power is turned ON.                                                                                                    |
|---|----------------------------------------------------------------------------|----------------------------------------------------------------------------------------------------|
|   |                                                                            | The AC socket is live. Please check with another piece of equipment.                                                                                                    |
|   | (Power indicator<br>is red.)                                               | <ul> <li>Wake up the signal source.</li> <li>The computer is ON.</li> <li>The Signal Cable is properly connected.</li> <li>The signal timing of the computer is within the specification of the monitor.</li> </ul>                                                           |
| 2 | The screen is not synchronized.                                            | <ul><li>The Signal Cable is properly connected.</li><li>The signal timing of the computer is within the specification of the monitor.</li></ul>                                                                                                    |
| 3 | The screen<br>position is not in<br>the center.                            | □ The signal timing of the computer is within the specification of the monitor.                                                                                                    |
| 4 | The screen is too bright or too dark.                                      | □ The video output level of the computer is within the specification of the monitor.                                                                                                    |
| 5 | The screen is shaking.                                                     | <ul><li>☐ The power voltage is within the specification of the monitor.</li><li>☐ The signal timing of the computer is within the specification of the monitor.</li></ul>                                                                                                    |
| 6 | No sound.                                                                  | <ul> <li>The audio equipment (computer etc.) is ON.</li> <li>The Audio Cable is properly connected.</li> <li>The Volume is turned up.</li> <li>The Mute is OFF.</li> <li>The audio output level of the audio equipment is within the specification of the monitor.</li> </ul> |
| 7 | The sound is too<br>loud or too quiet.                                     | □ The audio output level of the audio equipment is within the specification of the monitor.                                                                                                    |
| 8 | A strange noise is heard.                                                  | □ The Audio Cable is properly connected.                                                                                                    |

# **RECYCLING INFORMATION**

For better environment protection please don't dispose your monitor. Please visit our web site: https://iiyama.com for monitor recycling.

# APPENDIX

Design and specifications are subject to change without prior notice.

## SPECIFICATIONS : ProLite LH3260HS-B1AG

| Size Category           |                  | 32"                                                                                                    |  |  |
|-------------------------|------------------|----------------------------------------------------------------------------------------------------|--|--|
|                         | Panel technology | VA (Vertical Alignment)                                                                                                    |  |  |
|                         | Size             | Diagonal: 31.5" (80cm)                                                                                                    |  |  |
|                         | Pixel pitch      | 0.12125mm H × 0.36375mm V                                                                                                    |  |  |
| LCD<br>Panel            | Brightness       | 500/m <sup>2</sup> (Typical), 480cd/m <sup>2</sup> (Default / Energy Saving)                                                                                                  |  |  |
|                         | Contrast ratio   | 4000 : 1 (Typical)                                                                                                    |  |  |
|                         | Viewable angle   | Horizontal : 178 degrees, Vertical: 178 degrees (Typical)                                                                                                    |  |  |
|                         | Response time    | 8ms (Typical, Gray to Gray)                                                                                                    |  |  |
| Surface <sup>-</sup>    | Treatment        | Anti-Glare, Haze 25%, Hard Coating(3H)                                                                                                    |  |  |
| Display 0               | Colors           | 8bit (Approx.16.7M)                                                                                                    |  |  |
| Sync Fre                | quency           | Horizontal: 28.0-160.0kHz, Vertical: 23-85Hz                                                                                                    |  |  |
| Native R                | esolution        | 1920 × 1080, 2.1 MegaPixels                                                                                                    |  |  |
| Support I               | Max. Resolution  | 1920 × 1080 60Hz                                                                                                    |  |  |
| Input Connector         |                  | HDMI × 3                                                                                                    |  |  |
| LAN                     |                  | RJ45                                                                                                    |  |  |
| Serial Port             |                  | RS-232C In ø 2.5mm sub-mini jack                                                                                                    |  |  |
| Input Vid               | eo Signal        | Digital: HDMI                                                                                                    |  |  |
| USB Cor                 | nector           | USB2.0(DC5V, 500mA) (USB Media Player) × 2                                                                                                    |  |  |
| Headpho                 | one Connector    | ø 3.5mm mini jack (Stereo)                                                                                                    |  |  |
| Speakers                | 5                | Internal: 10W×2 (Stereo speakers)                                                                                                    |  |  |
| Maximum Screen Size     |                  | 698.40mm W × 392.85mm H / 27.5" W × 15.5" H                                                                                                    |  |  |
| Power Source            |                  | 100-240VAC, 50-60Hz, 1.0A                                                                                                    |  |  |
| Power Consumption*      |                  | 40W typical, Standby mode: 0.5W maximum                                                                                                    |  |  |
| Dimensions / Net Weight |                  | 724.5 × 420.0 × 40.0mm / 28.5 × 16.5 × 1.5" (W×H×D)<br>5.4kg / 11.9lbs                                                                                                    |  |  |
| Environn<br>Consider    |                  | Operating:Temperature<br>Humidity0 to 40°C / 32 to 104°F<br>20 to 80% (No condensation)Storage:Temperature<br>Humidity-20 to 60°C / 4 to 140°F<br>10 to 90% (No condensation) |  |  |
| Approval                | s                | CE, UKCA, EAC, TÜV-Bauart                                                                                                    |  |  |

**NOTE** \* When the USB devices are not connected.

ENGLISH

# SPECIFICATIONS : ProLite LH4360UHS-B1AG

| Size Category           |                  | 43"                                                                                                    |  |  |  |  |
|-------------------------|------------------|----------------------------------------------------------------------------------------------------|--|--|--|--|
| LCD<br>Panel            | Panel technology | VA (Vertical Alignment)                                                                                                    |  |  |  |  |
|                         | Size             | Diagonal: 42.5" (108cm)                                                                                                    |  |  |  |  |
|                         | Pixel pitch      | 0.0871mm H × 0.2451mm V                                                                                                    |  |  |  |  |
|                         | Brightness       | 00cd/m² (Typical), 470cd/m² (Default / Energy Saving)                                                                                                    |  |  |  |  |
|                         | Contrast ratio   | 5000 : 1 (Typical)                                                                                                    |  |  |  |  |
|                         | Viewable angle   | Horizontal : 178 degrees, Vertical: 178 degrees (Typical)                                                                                                    |  |  |  |  |
|                         | Response time    | 8.5ms (Typical, Gray to Gray)                                                                                                    |  |  |  |  |
| Surface Treatment       |                  | Anti-Glare, Haze 25%, Hard Coating(3H)                                                                                                    |  |  |  |  |
| Display Colors          |                  | Approx.1.07G                                                                                                    |  |  |  |  |
| Sync Frequency          |                  | Horizontal: 28.0-160.0kHz, Vertical: 23-85Hz                                                                                                    |  |  |  |  |
| Native Resolution       |                  | 3840 × 2160, 8.3 MegaPixels                                                                                                    |  |  |  |  |
| Support I               | Max. Resolution  | 3840 × 2160 60Hz                                                                                                    |  |  |  |  |
| Input Cor               | nnector          | HDMI × 3                                                                                                    |  |  |  |  |
| LAN                     |                  | RJ45                                                                                                    |  |  |  |  |
| Serial Po               | rt               | RS-232C In ø 2.5mm sub-mini jack                                                                                                    |  |  |  |  |
| Input Video Signal      |                  | Digital: HDMI                                                                                                    |  |  |  |  |
| USB Cor                 | inector          | USB2.0(DC5V, 500mA) (USB Media Player) × 2                                                                                                    |  |  |  |  |
| Headphone Connector     |                  | ø 3.5mm mini jack (Stereo)                                                                                                    |  |  |  |  |
| Speakers                | 3                | Internal: 10W×2 (Stereo speakers)                                                                                                    |  |  |  |  |
| Maximun                 | n Screen Size    | 941.184mm W × 529.416mm H / 37.1" W × 20.8" H                                                                                                    |  |  |  |  |
| Power So                | ource            | 100-240VAC, 50-60Hz, 1.5A                                                                                                    |  |  |  |  |
| Power Co                | onsumption*      | 73W typical, Standby mode: 0.5W maximum                                                                                                    |  |  |  |  |
| Dimensions / Net Weight |                  | 967.5 × 556.0 × 40.0mm / 38.0 × 21.8 × 1.5" (W×H×D)<br>9.1kg / 20.0lbs                                                                                                    |  |  |  |  |
| Environm<br>Consider    |                  | Operating:Temperature<br>Humidity0 to 40°C / 32 to 104°F<br>20 to 80% (No condensation)Storage:Temperature<br>Humidity-20 to 60°C / 4 to 140°F<br>10 to 90% (No condensation) |  |  |  |  |
| Approvals               |                  | CE, UKCA, EAC, TÜV-Bauart                                                                                                    |  |  |  |  |

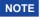

# SPECIFICATIONS : ProLite LH5060UHS-B1AG

| Size Category           |                  | 50"                                                                                                    |  |  |  |
|-------------------------|------------------|----------------------------------------------------------------------------------------------------|--|--|--|
| LCD<br>Panel            | Panel technology | IPS (In-Plane-Switching)                                                                                                    |  |  |  |
|                         | Size             | Diagonal: 49.5" (125.7cm)                                                                                                    |  |  |  |
|                         | Pixel pitch      | 0.0951mm H × 0.2853mm V                                                                                                    |  |  |  |
|                         | Brightness       | 500cd/m <sup>2</sup> (Typical), 350cd/m <sup>2</sup> (Default / Energy Saving)                                                                                                |  |  |  |
|                         | Contrast ratio   | 1200 : 1 (Typical)                                                                                                    |  |  |  |
|                         | Viewable angle   | Horizontal : 178 degrees, Vertical: 178 degrees (Typical)                                                                                                    |  |  |  |
|                         | Response time    | 8ms (Typical, Gray to Gray)                                                                                                    |  |  |  |
| Surface Treatment       |                  | Anti-Glare, Haze 25%, Hard Coating(3H)                                                                                                    |  |  |  |
| Display Colors          |                  | Approx.1.07G                                                                                                    |  |  |  |
| Sync Frequency          |                  | Horizontal: 28.0-160.0kHz, Vertical: 23-85Hz                                                                                                    |  |  |  |
| Native Resolution       |                  | 3840 × 2160, 8.3 MegaPixels                                                                                                    |  |  |  |
| Support I               | Max. Resolution  | 3840 × 2160 60Hz                                                                                                    |  |  |  |
| Input Cor               | nnector          | HDMI × 3                                                                                                    |  |  |  |
| LAN                     |                  | RJ45                                                                                                    |  |  |  |
| Serial Po               | rt               | RS-232C In ø 2.5mm sub-mini jack                                                                                                    |  |  |  |
| Input Vid               | eo Signal        | Digital: HDMI                                                                                                    |  |  |  |
| USB Con                 | inector          | USB2.0(DC5V, 500mA) (USB Media Player) × 2                                                                                                    |  |  |  |
| Headpho                 | ne Connector     | ø 3.5mm mini jack (Stereo)                                                                                                    |  |  |  |
| Speakers                | 6                | Internal: 10W×2 (Stereo speakers)                                                                                                    |  |  |  |
| Maximun                 | n Screen Size    | 1095.84mm W × 616.41mm H / 43.1" W × 24.3" H                                                                                                    |  |  |  |
| Power Source            |                  | 100-240VAC, 50-60Hz, 1.5A                                                                                                    |  |  |  |
| Power Consumption*      |                  | 95W typical, Standby mode: 0.5W maximum                                                                                                    |  |  |  |
| Dimensions / Net Weight |                  | 1127.5 × 648.0 × 41.0mm / 44.3 × 25.5 × 1.6" (W×H×D)<br>12.6kg / 27.7lbs                                                                                                    |  |  |  |
| Environm<br>Consider    |                  | Operating:Temperature<br>Humidity0 to 40°C / 32 to 104°F<br>20 to 80% (No condensation)Storage:Temperature<br>Humidity-20 to 60°C / 4 to 140°F<br>10 to 90% (No condensation) |  |  |  |
| Approvals               |                  | CE, UKCA, EAC, TÜV-Bauart                                                                                                    |  |  |  |

## SPECIFICATIONS : ProLite LH5560UHS-B1AG

| Size Category           |                  | 55"                                                                                                    |  |  |  |  |
|-------------------------|------------------|----------------------------------------------------------------------------------------------------|--|--|--|--|
| LCD<br>Panel            | Panel technology | VA (Vertical Alignment)                                                                                                    |  |  |  |  |
|                         | Size             | Diagonal: 54.6" (139cm)                                                                                                    |  |  |  |  |
|                         | Pixel pitch      | 0.105mm H × 0.315mm V                                                                                                    |  |  |  |  |
|                         | Brightness       | 500cd/m <sup>2</sup> (Typical), 415cd/m <sup>2</sup> (Default / Energy Saving)                                                                                                |  |  |  |  |
|                         | Contrast ratio   | 4000 : 1 (Typical)                                                                                                    |  |  |  |  |
|                         | Viewable angle   | Horizontal : 178 degrees, Vertical: 178 degrees (Typical)                                                                                                    |  |  |  |  |
|                         | Response time    | 6.5ms (Typical, Gray to Gray)                                                                                                    |  |  |  |  |
| Surface Treatment       |                  | Anti-Glare, Haze 25%, Hard Coating(3H)                                                                                                    |  |  |  |  |
| Display Colors          |                  | Approx.1.07G                                                                                                    |  |  |  |  |
| Sync Frequency          |                  | Horizontal: 28.0-160.0kHz, Vertical: 23-85Hz                                                                                                    |  |  |  |  |
| Native Resolution       |                  | 3840 × 2160, 8.3 MegaPixels                                                                                                    |  |  |  |  |
| Support I               | Max. Resolution  | 3840 × 2160 60Hz                                                                                                    |  |  |  |  |
| Input Cor               | nnector          | HDMI × 3                                                                                                    |  |  |  |  |
| LAN                     |                  | RJ45                                                                                                    |  |  |  |  |
| Serial Po               | rt               | RS-232C In ø 2.5mm sub-mini jack                                                                                                    |  |  |  |  |
| Input Video Signal      |                  | Digital: HDMI                                                                                                    |  |  |  |  |
| USB Connector           |                  | USB2.0(DC5V, 500mA) (USB Media Player) × 2                                                                                                    |  |  |  |  |
| Headphone Connector     |                  | ø 3.5mm mini jack (Stereo)                                                                                                    |  |  |  |  |
| Speakers                |                  | Internal: 10W×2 (Stereo speakers)                                                                                                    |  |  |  |  |
| Maximun                 | n Screen Size    | 1209.6mm W × 680.4mm H / 47.6" W × 26.8" H                                                                                                    |  |  |  |  |
| Power Source            |                  | 100-240VAC, 50-60Hz, 1.8A                                                                                                    |  |  |  |  |
| Power Consumption*      |                  | 89W typical, Standby mode: 0.5W maximum                                                                                                    |  |  |  |  |
| Dimensions / Net Weight |                  | 1240.0 × 712.5 × 38.5mm / 48.8 × 28.0 × 1.5" (W×H×D)<br>17.6kg / 38.8lbs                                                                                                    |  |  |  |  |
| Environm<br>Consider    |                  | Operating:Temperature<br>Humidity0 to 40°C / 32 to 104°F<br>20 to 80% (No condensation)Storage:Temperature<br>Humidity-20 to 60°C / 4 to 140°F<br>10 to 90% (No condensation) |  |  |  |  |
| Approval                | S                | CE, UKCA, EAC, TÜV-Bauart                                                                                                    |  |  |  |  |

ENGLISH

# SPECIFICATIONS : ProLite LH6560UHS-B1AG

| Size Category           |                  | 65"                                                                                                    |  |  |  |
|-------------------------|------------------|----------------------------------------------------------------------------------------------------|--|--|--|
| LCD<br>Panel            | Panel technology | VA (Vertical Alignment)                                                                                                    |  |  |  |
|                         | Size             | Diagonal: 64.5" (164cm)                                                                                                    |  |  |  |
|                         | Pixel pitch      | 0.124mm H × 0.372mm V                                                                                                    |  |  |  |
|                         | Brightness       | 500cd/m <sup>2</sup> (Typical), 365cd/m <sup>2</sup> (Default / Energy Saving)                                                                                                |  |  |  |
|                         | Contrast ratio   | 5000 : 1 (Typical)                                                                                                    |  |  |  |
|                         | Viewable angle   | Horizontal : 178 degrees, Vertical: 178 degrees (Typical)                                                                                                    |  |  |  |
|                         | Response time    | 6.5ms (Typical, Gray to Gray)                                                                                                    |  |  |  |
| Surface Treatment       |                  | Anti-Glare, Haze 25%, Hard Coating(3H)                                                                                                    |  |  |  |
| Display Colors          |                  | Approx.1.07G                                                                                                    |  |  |  |
| Sync Frequency          |                  | Horizontal: 28.0-160.0kHz, Vertical: 23-85Hz                                                                                                    |  |  |  |
| Native Resolution       |                  | 3840 × 2160, 8.3 MegaPixels                                                                                                    |  |  |  |
| Support Max. Resolution |                  | 3840 × 2160 60Hz                                                                                                    |  |  |  |
| Input Cor               | nnector          | HDMI × 3                                                                                                    |  |  |  |
| LAN                     |                  | RJ45                                                                                                    |  |  |  |
| Serial Po               | ort              | RS-232C In ø 2.5mm sub-mini jack                                                                                                    |  |  |  |
| Input Vid               | eo Signal        | Digital: HDMI                                                                                                    |  |  |  |
| USB Con                 | inector          | USB2.0(DC5V, 500mA) (USB Media Player) × 2                                                                                                    |  |  |  |
| Headpho                 | ne Connector     | ø 3.5mm mini jack (Stereo)                                                                                                    |  |  |  |
| Speakers                | 6                | Internal: 10W×2 (Stereo speakers)                                                                                                    |  |  |  |
| Maximun                 | n Screen Size    | 1428.48mm W × 803.52mm H / 56.2" W × 31.6" H                                                                                                    |  |  |  |
| Power Source            |                  | 100-240VAC, 50-60Hz, 2.0A                                                                                                    |  |  |  |
| Power Consumption*      |                  | 100W typical, Standby mode: 0.5W maximum                                                                                                    |  |  |  |
| Dimensions / Net Weight |                  | 1459.0 × 837.0 × 39.0mm / 57.4 × 32.9 × 1.5" (W×H×D)<br>25.3kg / 55.8lbs                                                                                                    |  |  |  |
| Environm<br>Consider    |                  | Operating:Temperature<br>Humidity0 to 40°C / 32 to 104°F<br>20 to 80% (No condensation)Storage:Temperature<br>Humidity-20 to 60°C / 4 to 140°F<br>10 to 90% (No condensation) |  |  |  |
| Approvals               |                  | CE, UKCA, EAC, TÜV-Bauart                                                                                                    |  |  |  |

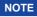

# DIMENSIONS : ProLite LH3260HS

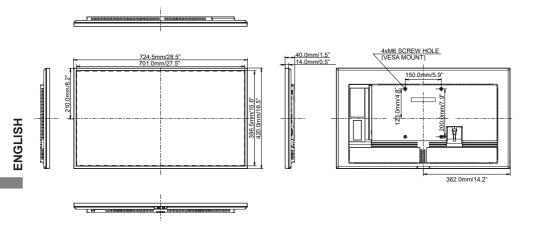

## **DIMENSIONS : ProLite LH4360UHS**

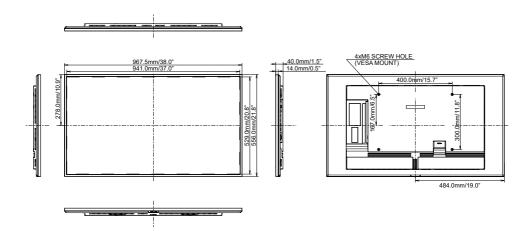

# DIMENSIONS : ProLite LH5060UHS

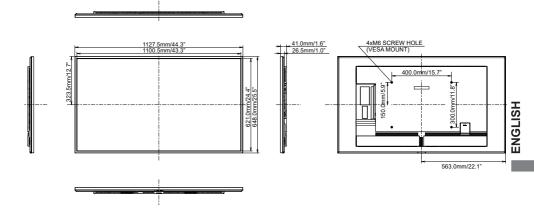

**DIMENSIONS : ProLite LH5560UHS** 

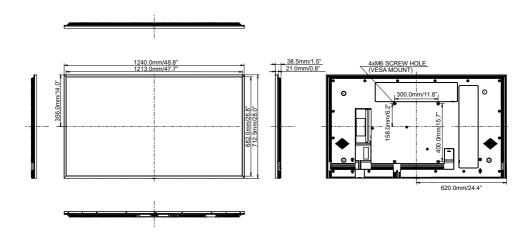

# DIMENSIONS : ProLite LH6560UHS

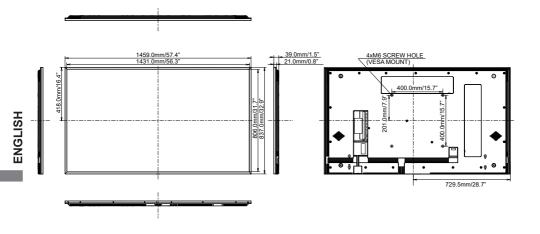

## DIMENSIONS : WALL MOUNTING

■ ProLite LH3260HS

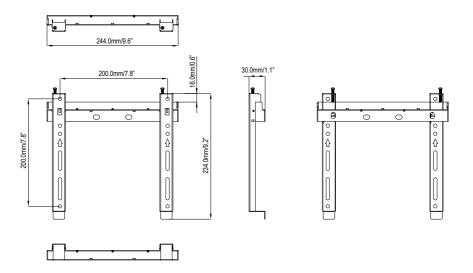

ProLite LH4360UHS / ProLite LH5060UHS / ProLite LH5560UHS / ProLite LH6560UHS

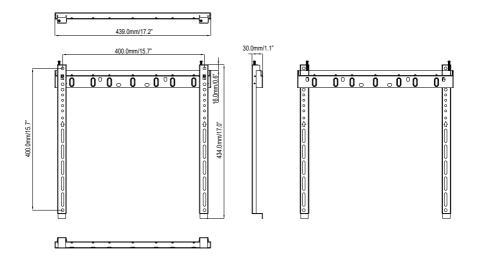

# COMPLIANT TIMING

| Timing |                |       | fH(kHz) | fV(Hz) | Dot clock<br>(MHz) | HDMI1          | HDMI2                   | HDMI3                     |
|--------|----------------|-------|---------|--------|--------------------|----------------|-------------------------|---------------------------|
|        | VGA 640x480    |       | 31.5    | 60.0   | 25.175             | 0              | $\bigcirc$              | 0                         |
|        | SVGA 800       | )x600 | 37.9    | 60.0   | 40.000             | 0              |                         | $\bigcirc$                |
|        | XGA 1024x768   |       | 48.4    | 60.0   | 65.000             | $\circ$        |                         | $\circ$                   |
|        | QVGA 1280x960  |       | 64.0    | 60.0   | 108.000            | $\bigcirc$     | $ $ $\bigcirc$          | $\bigcirc$                |
|        | SXGA 1280x1024 |       | 64.0    | 60.0   | 108.000            | 0              | $ $ $\bigcirc$          | $\circ$                   |
|        | CVT 1400x900   |       | 55.9    | 60.0   | 106.500            | 0              |                         | $\circ$                   |
| VESA   | UXGA 1680x1050 |       | 65.3    | 60.0   | 146.250            | 0              | $\circ$                 | $\circ$                   |
|        | FHD 1920x1080  |       | 67.5    | 60.0   | 148.500            | 0              | $\circ$                 | $\circ$                   |
|        | 2048x1152      |       | 70.9    | 60.0   | 156.750            | $\circ$        | $ $ $\bigcirc$          | $\circ$                   |
|        | 2560x1440      |       | 88.8    | 60.0   | 241.700            | $\circ$        | $ $ $\bigcirc$          | $\circ$                   |
|        | 2560x1600      |       | 98.7    | 60.0   | 268.500            | 0              | $ $ $\bigcirc$          | $\circ$                   |
|        | 4K 3840x2160   |       | 67.5    | 30.0   | 297.000            | 0              |                         | $\circ$                   |
|        |                |       | 135.0   | 60.0   | 594.000            | $\bigcirc$     | $ $ $\bigcirc$          | $\bigcirc$                |
| IBM    | 720x400        |       | 31.5    | 70.0   | 28.320             | 0              | $ $ $\bigcirc$          | $\circ$                   |
|        | 480i           | 60Hz  | 15.7    | 60.0   | 27.000             | 0              | $ $ $\bigcirc$          | $\circ$                   |
| SD     | 576i           | 50Hz  | 15.6    | 50.0   | 13.500             | 0              |                         | $\circ$                   |
| 30     | 480p           | 60Hz  | 31.5    | 60.0   | 27.000             | 0              | $ $ $\bigcirc$          | $\circ$                   |
|        | 576p           | 50Hz  | 31.3    | 50.0   | 27.000             | 0              | $ $ $\bigcirc$          | $\circ$                   |
|        | 720p           | 50Hz  | 37.5    | 50.0   | 27.000             | Ó              |                         |                           |
|        |                | 60Hz  | 45.0    | 60.0   | 74.250             | 0              | $\overline{\mathbf{O}}$ | $\overline{\mathbf{O}}$   |
| HD     | 1080i          | 50Hz  | 28.1    | 50.0   | 74.250             | 0              | $\overline{O}$          | $\left  \right. \right. $ |
|        |                | 60Hz  | 33.7    | 60.0   | 74.250             | Ō              |                         |                           |
|        | 1080p          | 50Hz  | 56.3    | 50.0   | 148.500            | 0              | $\overline{\mathbf{O}}$ |                           |
|        | 10000          | 60Hz  | 67.5    | 60.0   | 148.500            | $\overline{O}$ | $\overline{O}$          | $\overline{O}$            |

\* O means supported the timing.